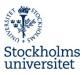

#### Key points if you plan to remotely use computer resources at the department.

If you need to work on campus, please contact lab manager <u>helle.skanes@natgeo.su.se</u> since that needs to be organized through a booking system as well during the covid19 pandemic.

- 1. To get your account at Stockholm university authorized for remote computing you need to:
  - a. Determine specific dates for when the access is required. *"Until the end of month X" is not a specific date.*
  - b. Be registered at one of our exam work courses, and get approval from your supervisor. Access to other students should be solved in group by the course responsible by contacting <u>it.natgeo@su.se</u>.
  - c. Contact our Lab manager Helle Skånes, <u>helle.skanes@natgeo.su.se</u> so she can inform you of the booking system and appropriate resources. In this email you state your SUKAT-id, start and preliminary finishing date, along with specific needs in terms of software and other details. Note that you will only have access to the software installed on the respective computers and that can vary slightly between labs.
  - d. Prior to making a connection to any computer, you must check the booking system for an available computer and book it. Then use it only for the time it is booked. If you will not use it, you need to cancel so that someone else can use it.
- 2. If you are in Sweden, you can directly connect to computers in our labs with remote desktop. This is subject to change due to security aspects, and might become a lot more stringent with little or no notice.
- 3. If you are not in Sweden you will need to get a VPN service provider, which offers a server/proxy in Sweden, at your own expense. *NordVPN and ExpressVPN are two potential service providers*.
  - a. Once such service has been acquired you will need to establish a VPN connection to their Swedish server **before** any connection can be made to the computer resources at our department.
- 4. Connecting to Remote Desktop services

Establishing a connection required a software (a client). For Windows this is built-in, but for Mac or Linux one might need to download and install one. For Windows we also have a version requirement of Windows 8 or higher.

## Institutionen för naturgeografi

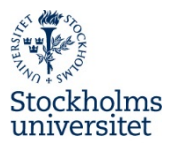

a. **Windows**: Type "remote desktop" (Svenska: fjärranslutning) in the Windows search bar to find the following:

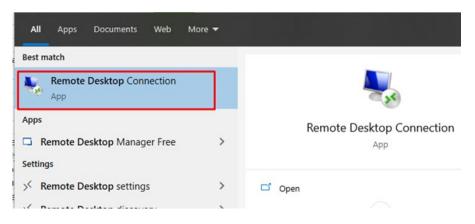

b. **Mac**: First download and install the client from Apple store. In Appstore search for "remote desktop" and install the following app:

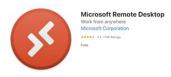

c. Linux: you will also likely need to download and install a client. How and what might depend on which distribution used. Ubuntu has been tested with *Remmina*.

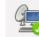

Remmina Remote Desktop Client Connect to remote desktops

- 5. Client configuration. Regardless of OS and which client used, the base information required is the same.
  - a. Computer/address/host of the booked computer: These are listed in SuperSaas booking system.
  - b. Username, password, and domain syntax (either typed in the client before or prompted for when attempting to establish a connection).
    - i. If there is a "Domain" option use: WINADSU (without any slash)

## Institutionen för naturgeografi

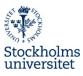

ii. If there is no option/field labeled "Domain", the username must be prefixed with our domain name and a backslash (not forward slash): "WINADSU\" followed by your Sukat-id.

| 🌄 Remote Desktop Connection                                                                                                    |  |  |  | _ |   | $\times$ |
|----------------------------------------------------------------------------------------------------|--|--|--|---|---|----------|
| Remote Desktop<br>Connection                                                                                                    |  |  |  |   |   |          |
| General Display Local Resources Experience Advanced   Logon settings Enter the name of the remote computer.   Computer: U33-15.natgeo.su.se V   User name: WINADSU\stud0123   You will be asked for credentials when you connect.   Allow me to save credentials |  |  |  |   |   |          |
| Connection settings   Save the current connection settings to an RDP file or open a saved connection.   Save Save   Save Save As                                                                                                    |  |  |  |   |   |          |
| Hide Options Connect Help                                                                                                    |  |  |  |   | p |          |

- c. Select to proceed if prompted with a certificate warning.
- 6. You are now ready to work on your computer during your booked session. Remember to cancel your booking if you will not use the entire time, and do not use any other computer than the one you have booked in SuperSaas!
  - a. The link to the SuperSaas booking system is not provided here since it might be a different one depending on your needs. For any questions regarding SuperSaas, please contact <u>helle.skanes@natgeo.su.se</u>.
- 7. Disclaimer!! Not that this service is not monitored 24/7. This means that if a computer is turned off or down for some reason it might take several days for it to get it back up. This means that you simply cannot count on having access to the same computer every day for a long time period. It also means that you are responsible for backing up your data to Urian or your own cloud service after every work session in case you need to switch to another computer. If your computer is down send a message to it.natgeo@su.se and helle.skanes@natgeo.su.se and book another.

#### Institutionen för naturgeografi

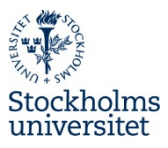

# Institutionen för naturgeografi

Stockholms universitet 114 18

Besöksadress: Svante Arrhenius väg 8C Telefon: 08 – 16 4796 / 4819 E-post: itgruppen@natgeo.su.se Websida: www.natgeo.su.se